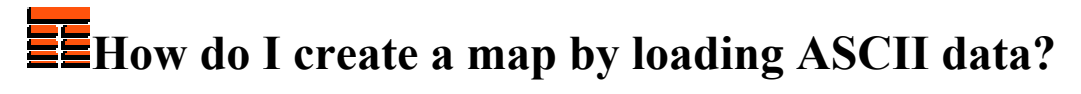

**Copyright 2006 TERRASCIENCES**

- 1. To create a map from ASCII data, go to **Input/Output** on the *Main Applications Bar* and select **Map Import** from the pull down menu.
- 2. Click on **Select File** button and using a *File Selection* window find your ASCII import data file. When the file is selected the filename or a path statement with filename is displayed in the **Incoming Data File** dialog box. The contents of the file are displayed on the screen. Click the **Next** button on the bottom of the panel.
- 3. Set **File Format Type** combo box appropriately. These include:
	- o **Terrastation ASCII**
	- o **Fixed Width**
	- o **PI 297**
	- o **PI 197**
	- o **WCS**
	- o **geoSCOUT**
	- o **Delimited** (comma, space, tab, semicolon, or other ASCII code)

Change the Incoming Null Value if needed and Click the **Next** button on the bottom of the control panel.

- 4. The loading procedure may vary for different format types. For example, there is an additional control panel for the fixed width file format types, which allows you to adjust the widths of the columns in the incoming file. Described below are the steps for loading a comma delimited file.
- 5. Fill out all dialog boxes on the *Header Information* control panel. Type the number of **Header Lines**, the number of **Lines per Record**, put a check mark in the box if the incoming file contains **Z variable Names in the Header**. Indicate the line number of Z variable names by typing a number in the **Starting Line for Z Variable Names** dialog box. Click on **Next**.
- 6. Check if the **Data Type** column entries correspond to the type of entries you have in the **Incoming Column**. For example, if the first entry in the *Incoming Column* is Well Name, click with the cursor on the entry in the *Data Type* column several times until "Well Name" appears. Do the same thing for other entries. If you have pick values or other Z variables, set the **Data Type** for them to "Z variable". Click **Next**.
- 7. If necessary select the **Incoming Datum**. For Lat/Long projects, set the **X/Y Coordinate Information** combo box according to the type of coordinates in the incoming file: *Projected, Decimal +NWest*, or *Decimal +NEast*. Set the **Z Basis** combo box according to the datum of the Z variables in the incoming file. The options: **Elevation**, **MD**, **SSTVD**, and **TVD**. Click on **Next** when you are ready.
- 8. The buttons on the *Table Options* control panel are self explanatory. You can select or deselect certain types of data to load by Clicking the **Select Data to Load** button and then clicking inside a column.

To edit a Z variable name prior to loading, click on the **Edit Z-Variable name** button and then click inside the desired Z variable column. Edit the Z variable name in the keyboard entry box that appears and **Accept**.

You can edit any of the well names or UWI's by Clicking the **Edit Well Name or UWI** button, then clicking inside the Well Name or UWI column, and keyboard editing the entry.

To change the Z variable type, Click the **Set Variable Type** button and click inside a Z variable column. The type of Z variable will change in the column title. Options are: **structure and non-structure**. Click **Next**.

9. Click on the **Create new Map** button and enter the name of the map. Click **Next**. You now get options to link wells in your project to the new map.

This completes the process of the map creation. A report showing the results is displayed. Click **Cancel** to close the *Map Loading* window, or go back to step 2 to load more data.

## *Thanks for using TerraStation*